# 9/23/2020 Lembar Kerja Peserta Didik (LKPD)

Administrasi Infrastruktur Jaringan

SMK BHAKTI PRAJA DUKUHWARU @2020

# **LEMBAR KERJA PESERTA DIDIK (LKPD)**

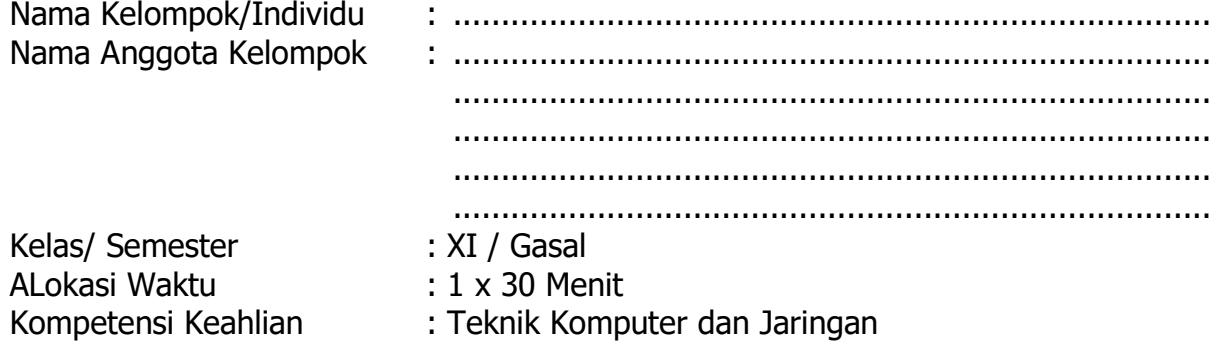

#### **A. KOMPETENSI DASAR**

3.1 Menveluasi Vlan pada jaringan

4.1 Mengkonfigurasi Vlan

#### **B. INDIKATOR PENCAPAIAN KOMPETENSI**

- 3.1.1 Menjelaskan Konsep Vlan
- 4.1.1 Melakukan Konfigurasi Vlan

## **C. TUJUAN PEMBELAJARAN**

Setelah selesai pembelajaran ini, peserta didik dapat:

- 1. Membuat Topologi VLan menggunakan Cisco Packet Tracer Mobile dengan benar
- 2. Melakukan Konfigurasi Vlan menggunakan Cisco Packet Tracer versi mobile dengan benar.

## **D. ALAT DAN BAHAN**

- 1. 1 unit PC/Laptop/Smartphone
- 2. Software Aplikasi Cisco Packet Tracert (versi PC/Mobile)

## **E. KESELAMATAN KERJA**

- 1. Berdoalan sebelum memulai kegiatan belajar
- 2. Siswa wajib menggunakan baju praktek
- 3. Gunakan peralatan sesuai dengan fungisnya
- 4. Lakukan pekerjaan sesuai SOP
- 5. Perhatikan instruksi sebelum melakukan pekerjaan
- 6. Taati peraturan selama pelajaran berlangsung
- 7. Tanyakan pada guru jika ada hal yang kurang dipahami.

#### **F. MATERI**

#### **Konfigurasi Vlan**

VLAN merupakan sebuah metode virtual untuk jaringan lan, misalkan ketika kita mempunyai jaringan di Ruang Guru dan Ruang Meeting masing-masing saling terhubung dalam satu jaringan, untuk saling terhubung dalam satu jaringan, maka dibuatlah sebuah jaringan virtual antara Ruang Guru dan Ruang **Meeting** 

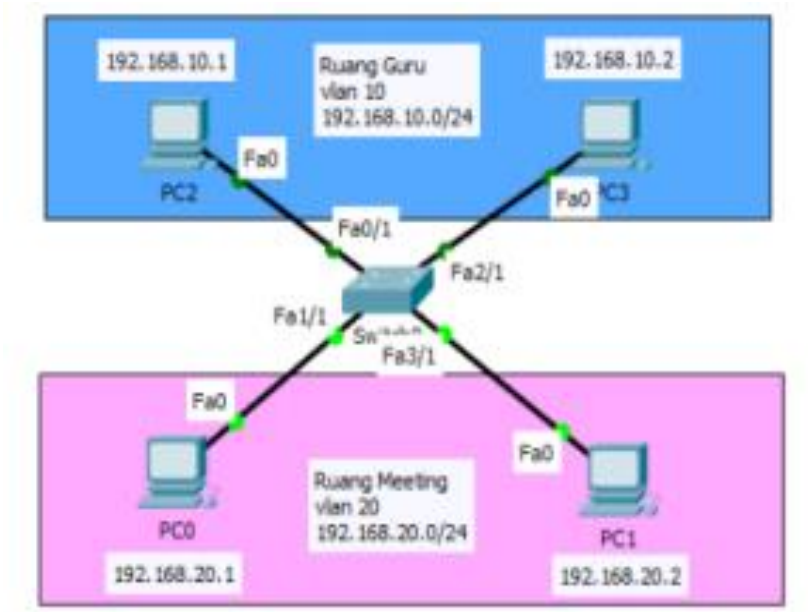

### **G. LANGKAH KERJA**

- 1. Silahkan persiapkan diri dan duduk dimeja kerja anda.
- 2. Buat topologi pada buku masing2 sesuai gambar topologi diatas
- 3. Lengkapi topologi yg sudah digambar dengan IP address dan nama perangkatnya
- 4. Tulis konfigurasi VLAN yang akan digunakan pada Cisco Switch
- 5. Jalankan aplikasi packet Tracer dan buat file baru
- 6. Buat topologi seperti gambar topologi pada buku tulis Anda
- 7. Masukan IP address pada semua PC yang ada
- 8. Lakukan konfigurasi VLAN pada Cisco Switch
- 9. Lakukan tes koneksi PC0 ke PC1 dan catat hasilnya pada lembar kerja
- 10.Lakukan tes koneksi PC2 ke PC3 dan catat hasilnya pada lembar kerja
- 11.Lakukan tes koneksi PC2 ke PC0 dan catat hasilnya pada lembar kerja
- 12.Lakukan tes koneksi PC1 ke PC3 dan catat hasilnya pada lembar kerja
- 13.Jika sudah selesai tes koneksi, simpan/save file tersebut
- 14.Tutup aplikasi packet tracer dan rapihkan kembali meja kerja Anda.

#### **H. HASIL KERJA**

Lakukan Screenshot langkah-langkah konfigurasi dan beri penjelasan pada masing-masing langkah konfigurasinya pada lembar kerja berikut:

#### **Hasil Screenshot dan Penjelasanya**

#### **Tahap Konfigurasi Vlan**

# **Hasil Screenshot dan Penjelasanya**

## **Hasil Tes Koneksi dari PC0 ke PC1**

# **Hasil Screenshot dan Penjelasanya**

**Hasil Tes Koneksi dari PC2 ke PC0**

# **Hasil Screenshot dan Penjelasanya**

**Hasil Tes Koneksi dari PC1 ke PC3**

#### **I. RUBRIK PENILAIAN**

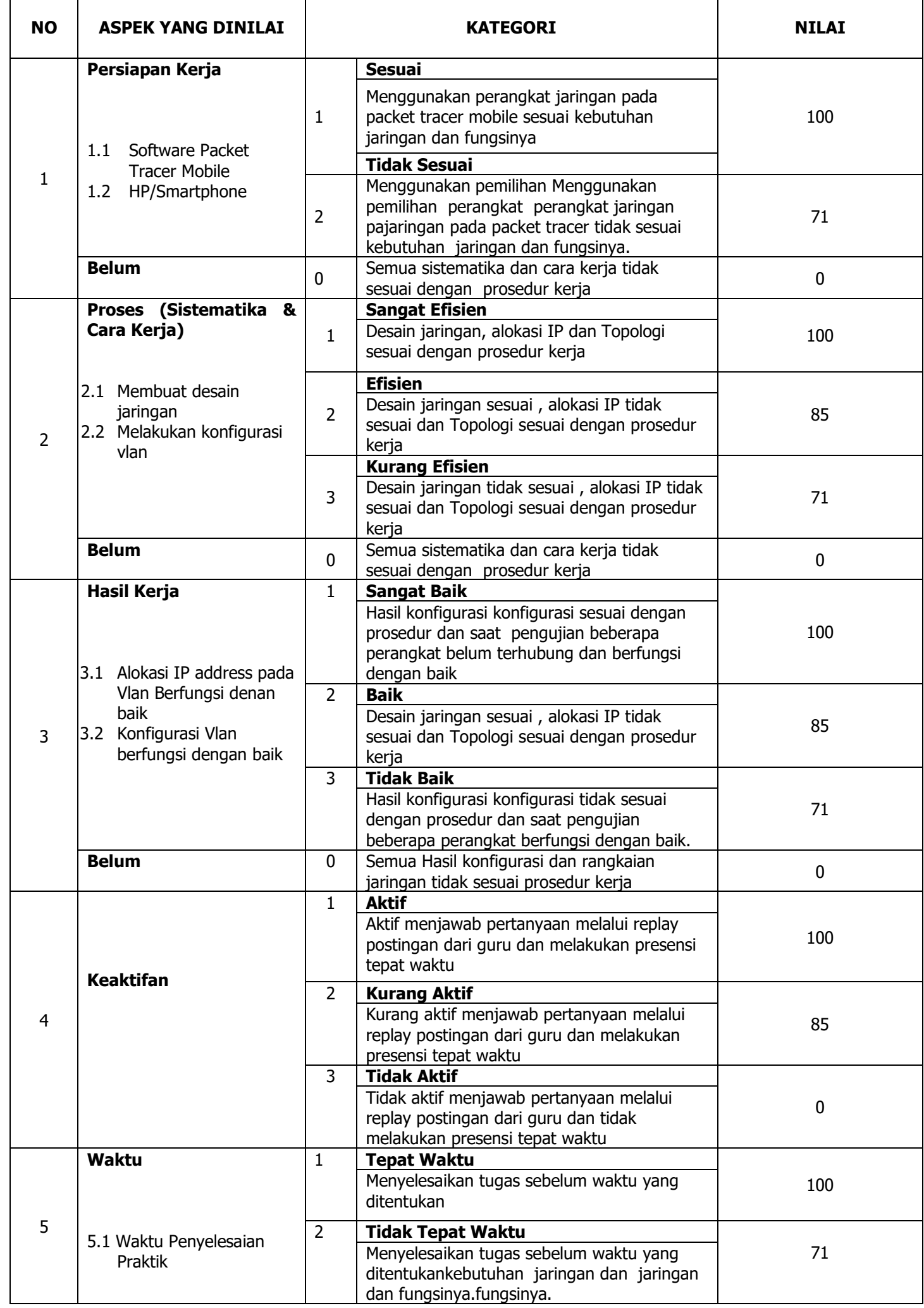

**Keterangan** : Skor masing-masing komponen penilaian ditetapkan berdasarkan perolehan skor terendah dari subkomponen penilaian

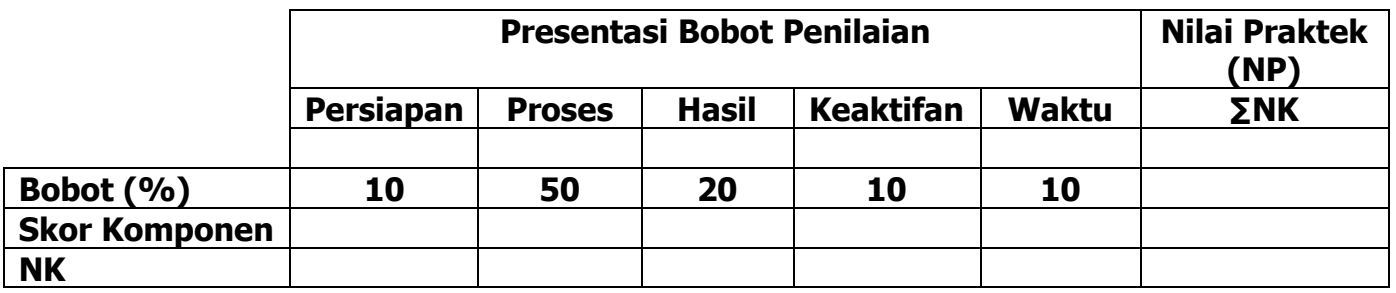

#### **Keterangan:**

Bobot diisi dengan prosentase setiap komponen. Besarnya prosentase dari setiap komponen ditetapkan secara proposional sesuai karakteristik program keahlian.

NK = Nilai Komponen, perkalian dari bobot dengan skor komponen

NP = penjumlahan dari hasil perhitungan nilai komponen

Jenis komponen penilaian (persiapan, proses, hasil, Keaktifan dan waktu) disesuaikan dengan karakter program keahlian.

 $NK = \frac{\sum Skor Periodehan}{Skor Makshmal} \times Bobot$